# *EXPORTING DATA FROM PRECISION PLANTING GEN 2 20|20 DISPLAY*

## *Step 1:*

A) Insert USB drive into the 20/20 monitor B) On the right side of the screen, select the *Setup* button

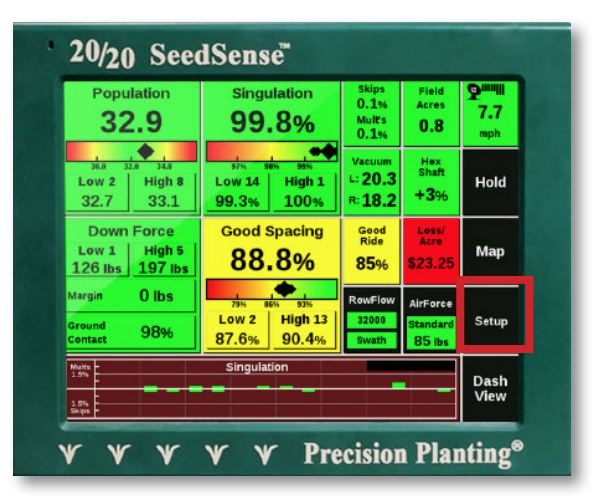

## *Step 2:*

A) Select *Data* tab on right side of screen

B) Click the Export button

C) Select either *New Field Map Data* to export data from the current planting season or *Old Field Map Data* to export data for previous seasons

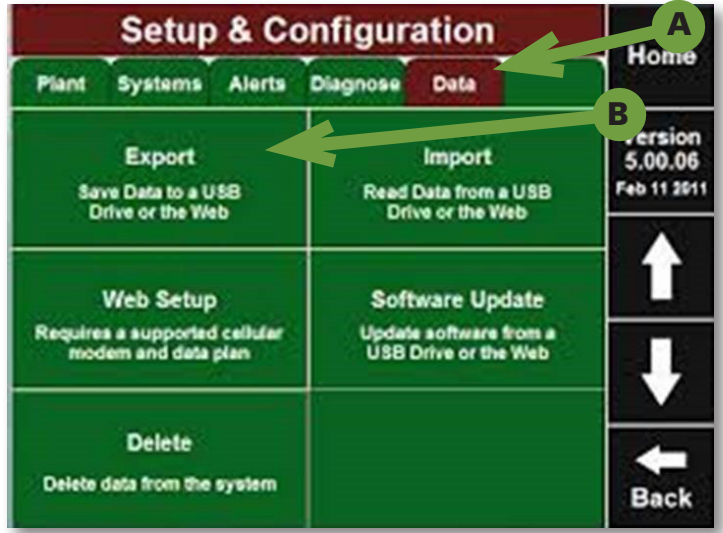

#### *Best Practice Suggestion:*

Export planting configuration to keep on a USB drive and export planting data after each season.

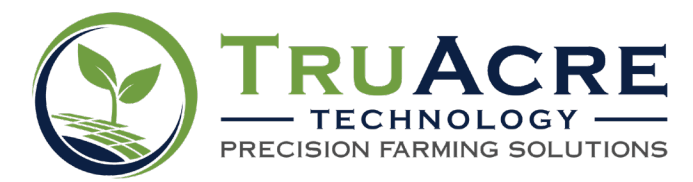

#### *Questions?* 800.260.8366 • www.truacre.com • CRS System Support 877.551.0410

Our services provide estimates or recommendations based on models. TruAcre Technology does not guarantee or warranty results. Consult your agronomist, commodities broker or other service professionals before making financial, risk management or farming decisions. Information and recommendations we provide do not modify your rights under insurance policies purchased through our affiliates. The following<br>trademarks are u Rights Reserved.